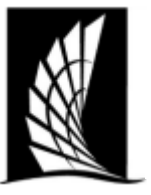

## **Requesting an Event in Ad Astra Texas A&M University – Corpus Christi Office of the University Registrar**

**Instructions**: This document will show how to request an event in Ad Astra.

- 1. Navigate to [https://www.astra.tamucc.edu](https://www.astra.tamucc.edu/)
	- a. Select the 'Events' tab and then 'Request Event'

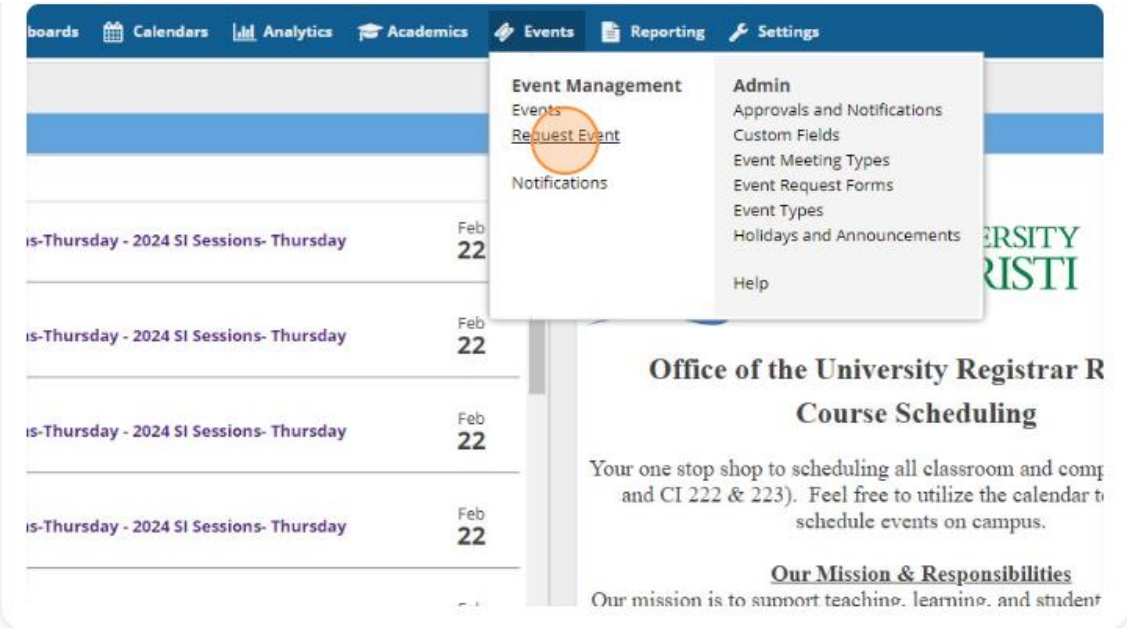

- 2. Select the type of request form needed and hit 'Next'
	- a. Standardly the 'Academic Facilities Request Form- Classrooms and Computer Labs' form is used unless otherwise needed

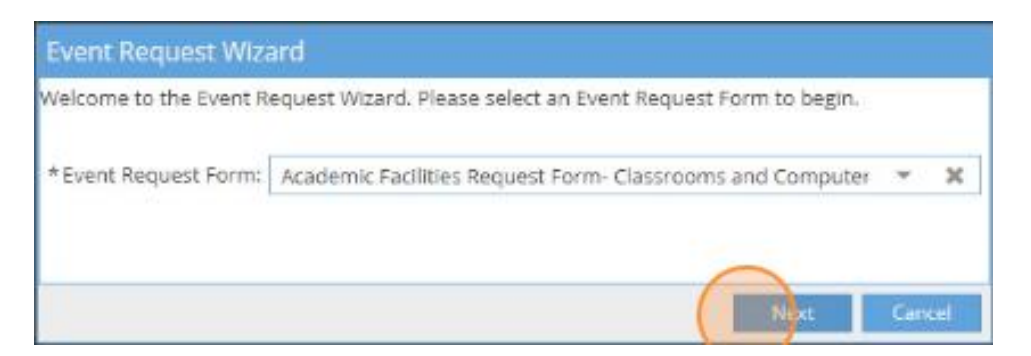

- 3. Begin to fill the selected form as applicable
- 4. Required information
	- a. Contact Information
	- b. Event Name
	- c. Number of Attendees

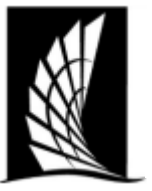

# **Texas A&M University – Corpus Christi Office of the University Registrar**

### **Requesting an Event in Ad Astra**

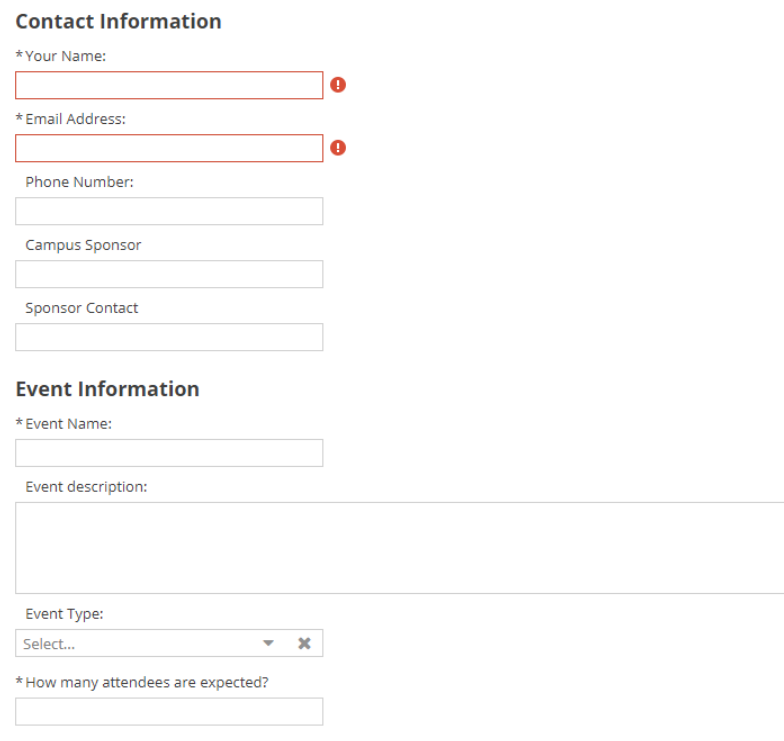

#### d. Event Location

- i. Select 'Add Meeting'
- ii. Add meeting times and dates of event being requested
- iii. Select 'Add Meeting' again

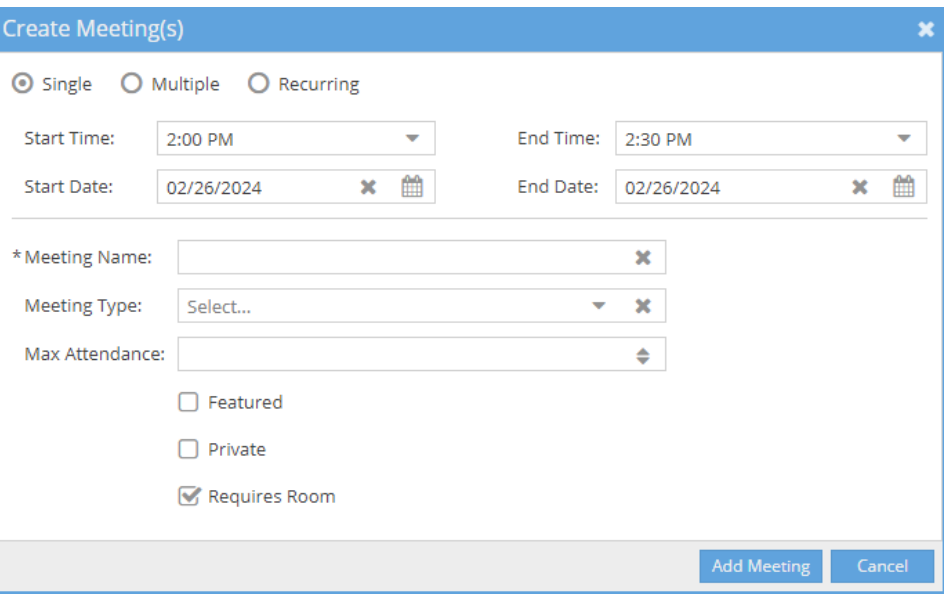

- e. Room
	- i. If no room is selected, we will choose room that best fits

Scheduling an Event in Ad Astra Updated February 26th, 2024

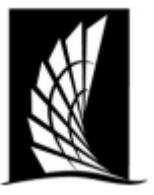

**Texas A&M University – Corpus Christi Office of the University Registrar**

# **Requesting an Event in Ad Astra**

#### **Rooms**

Select a Classroom Location

- $O$  Bay Hall
- $O$  Center for Instruction
- O Center for the Sciences
- O Engineering
- O Island Hall
- O O'Connor
- Early Childhood Development Center

#### **Preferred Classrooms**

Please enter the preferred classrooms, if applicable.

- 5. Select 'Submit'
- 6. Read acknowledgment and select 'Done'

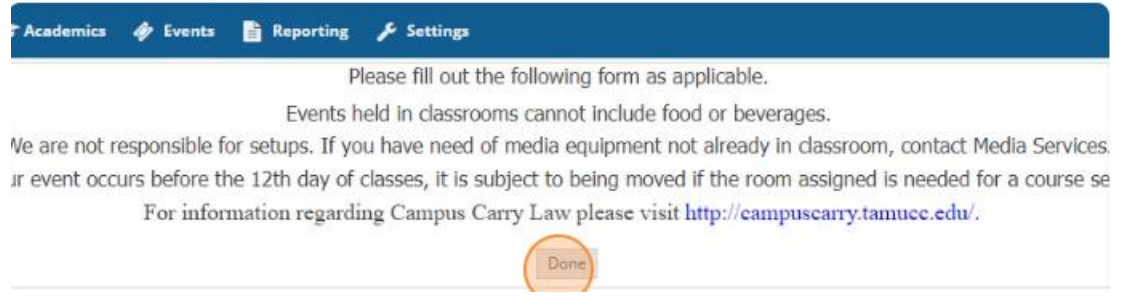

- 7. Request will be sent to scheduling team for approval.
- 8. An event summary will be sent to your email with details and confirmation

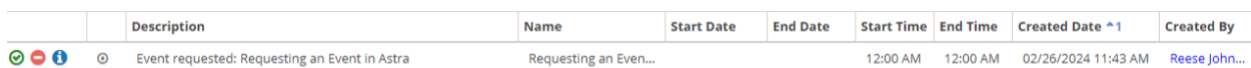